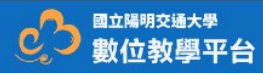

## **成績管理與設定**

**說明:**本章介紹如何在E3管理並建立成績,以及成績簿功能介 面說明包含如何修改分數顯示類型、是否顯示名次、以及由成 績系統擷取結果資訊等。

成績可以在 E3 的好幾個地方輸入。就看你要評分的內容, 哪個位置最方便 輸入成績了。每個位置都有它的優點。從作業中輸入成績的好處是,學生在老 師提交成績後會收到通知。但如果在成績管理或成績簿內編輯成績,就不會發 送通知了。

**新增成績欄位**

- 1. 進入成績功能,在 E3 中有個地方可以直接給成績(跳過活動,如:新增實體 評量成績)。
	- 在評分管理下點選,成績管理入進入【成績管理】頁面

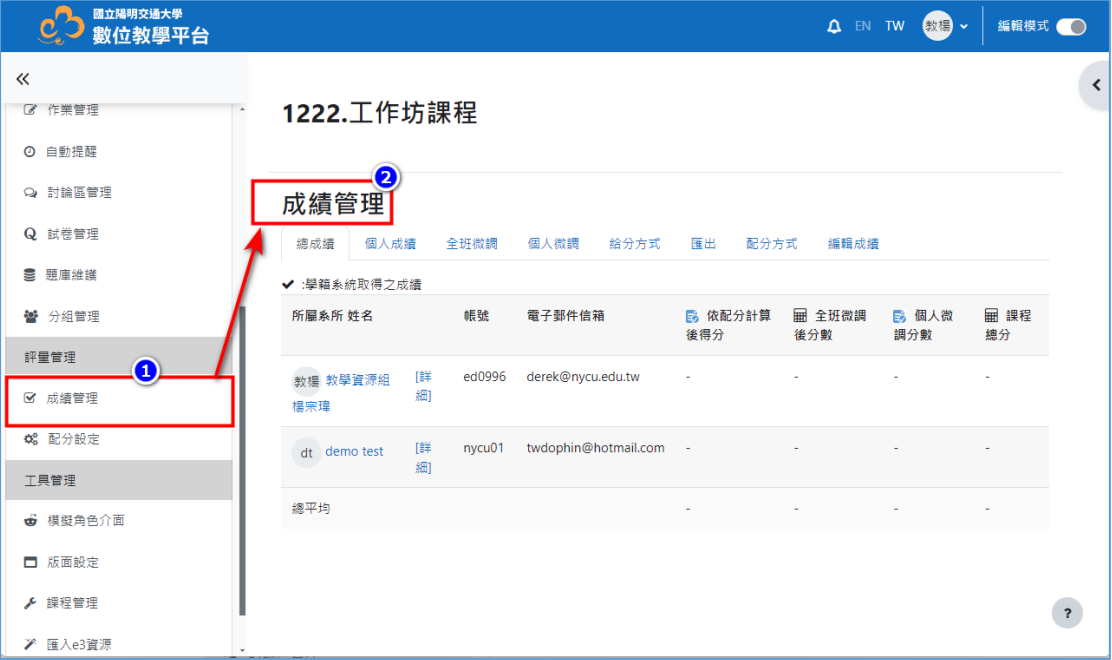

在工具管理下點選,課程管理→進入【課程管理】頁面→在課程管理 内點選【成績簿管理】→進入【成績簿】頁面

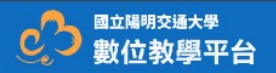

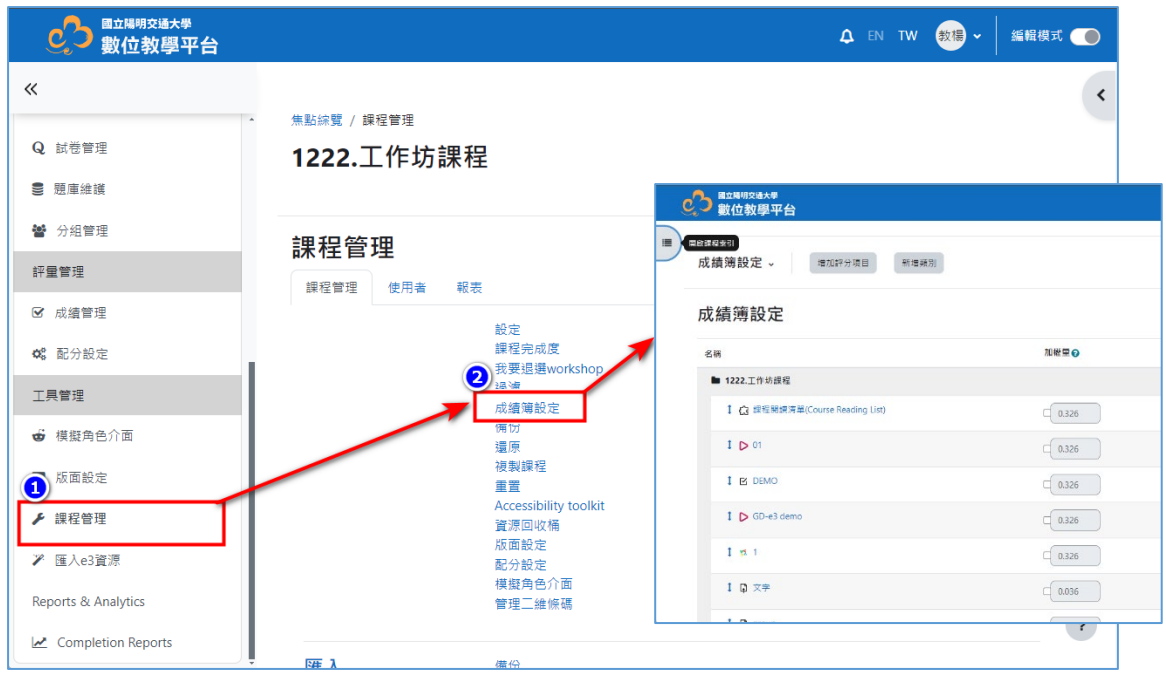

- 2. 在成績管理與成績簿設定都有新增成績欄位的功能。
	- 在成績管理點選【編輯成績】→進入編輯成績頁面所有成績欄位都是 可編輯,點選【增加評分項目】→在新計分項目下有【評分項目】,輸 入新增項目資料(名稱、類型 <sup>[1](#page-1-0)</sup>、最大值、最小值、是否隱藏/鎖定/加 權)→點選【儲存變更】完成。

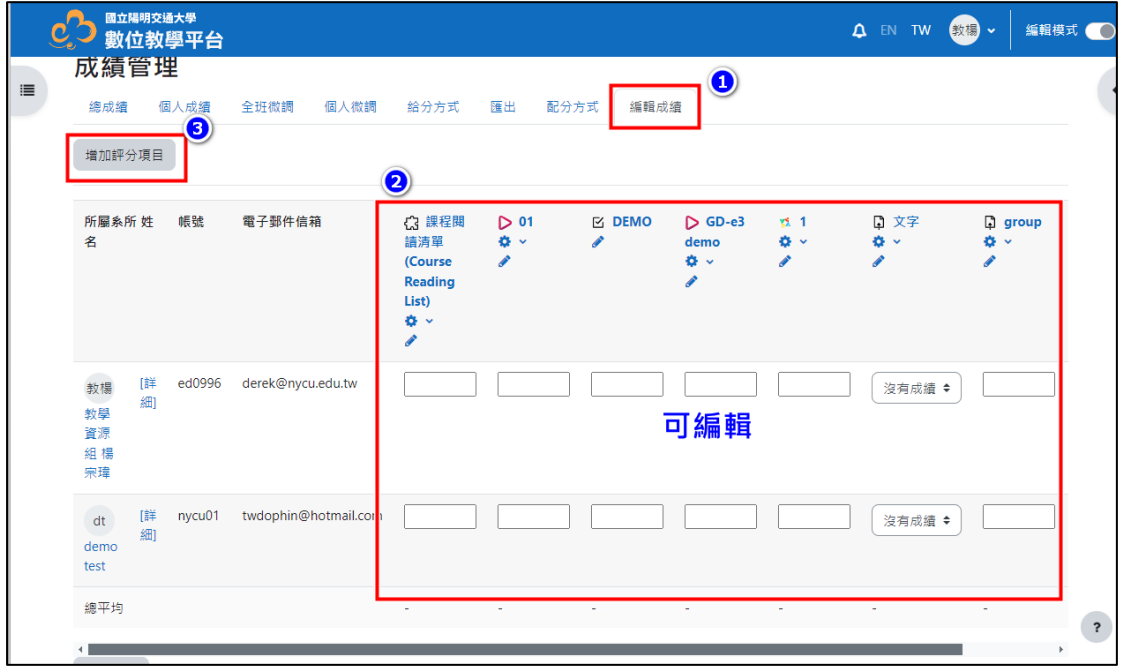

<span id="page-1-0"></span> <sup>1</sup> 可設定數值或文字,此外點選旁邊的【顯示更多選項】可開啟額外設定(項目資訊、活動編 號、及格分數、成績顯示類型、整體的小數點、隱藏期限)

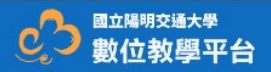

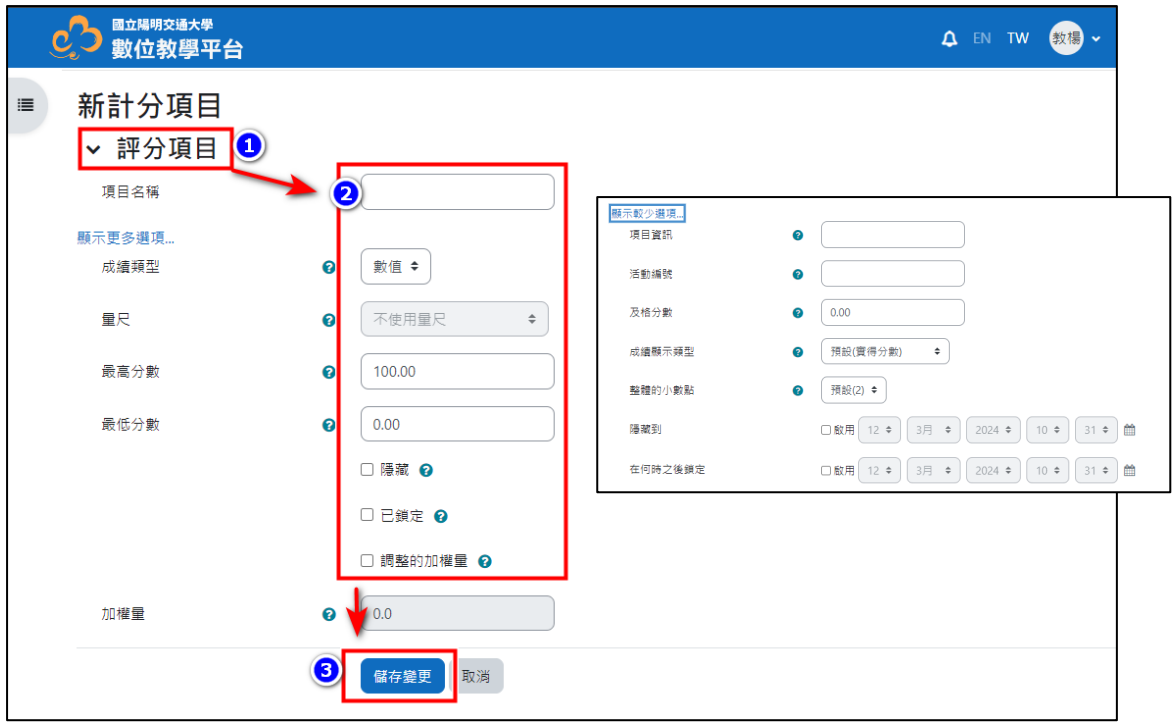

在成績簿設定,所有成績欄位都是可編輯點選【增加評分項目】→在 新計分項目下有【評分項目】、【父類別】<sup>[2](#page-2-0)</sup>→輸入新增項目資料(名 稱、類型、最大值、最小值、是否隱藏/鎖定)→【父類別】點選加權 點選【儲存變更】完成。

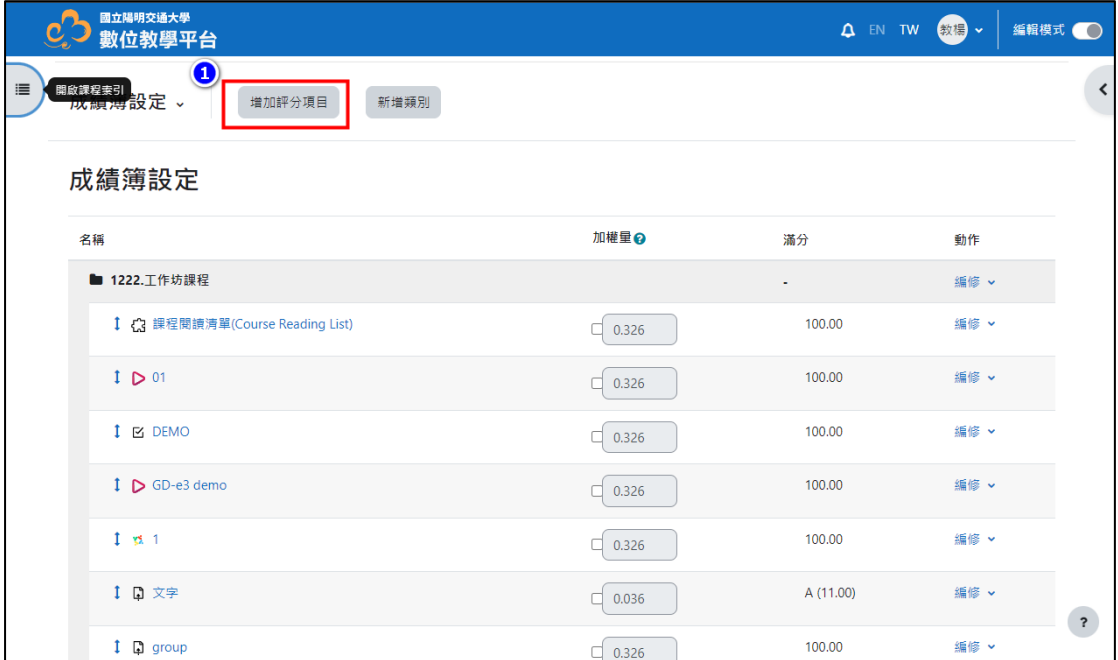

<span id="page-2-0"></span> <sup>2</sup> 與成績管理不同,在成績簿內可以將成績項目分類各自給予權重(如:小考:20%,期中 30%,期末 40%,出席 10%)在此類別下的成績彙整後就會以加權方式計算出分數。

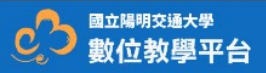

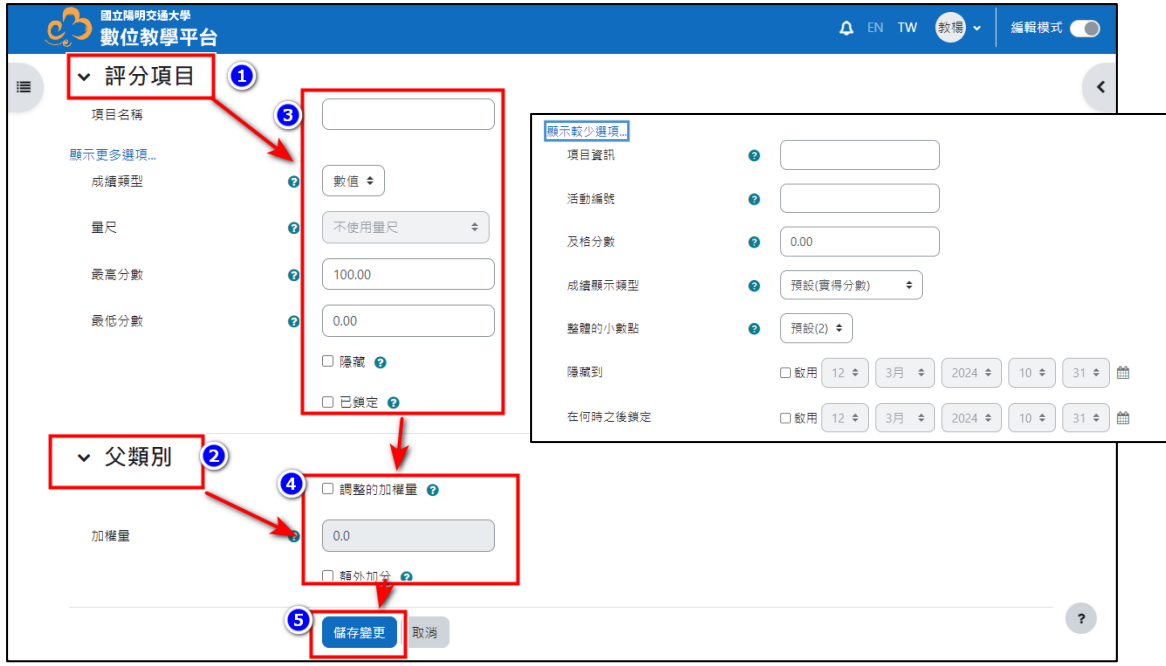

**新增/編輯成績**

- 1. 你可以直接透過成績管理的【編輯成績】進行增修分數,或是透過成績簿管 理下的【成績管理】進行。
	- 【編輯成績】進行→在要新增/修改學生儲存格進行資料輸入或修改 (如該分數無法修改,可能是這項成績被設鎖定或隱藏,請先解除該設 定) 完成後請點選【儲存變更】即可。

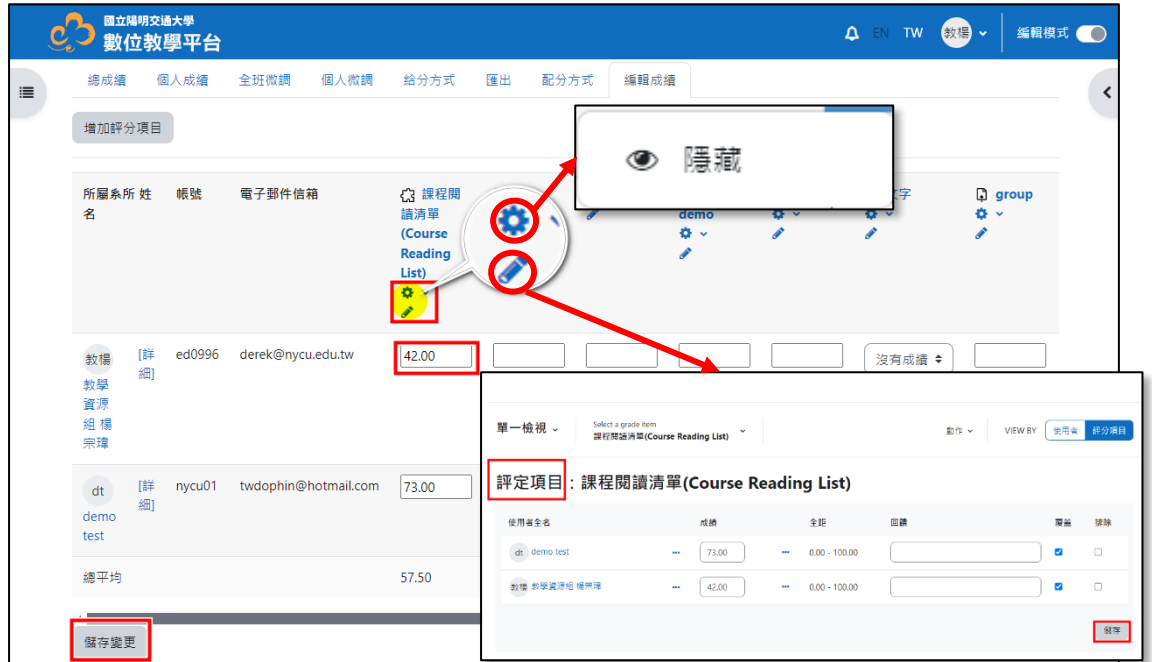

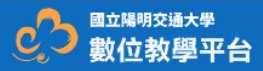

【成績管理】進行→→在要新增/修改學生儲存格進行資料輸入或修改 (如該分數無法修改,可能是儲存格被設鎖定或隱藏,請先解除該設 定) 完成後請點選【儲存變更】即可。

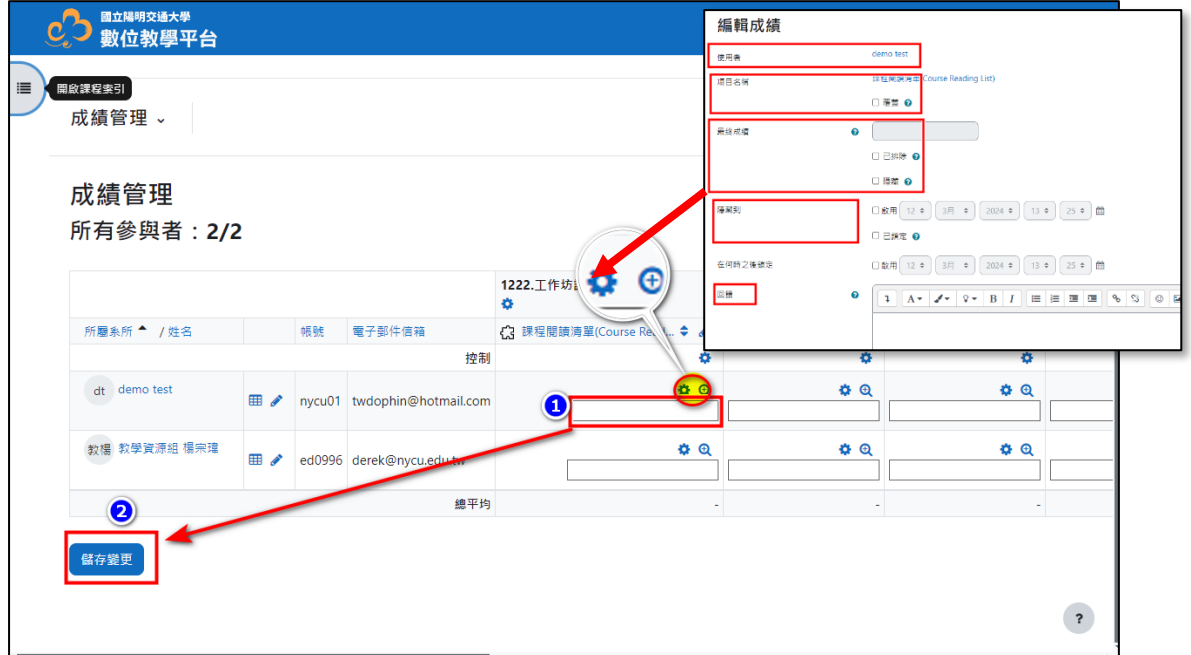

**配分方式**

- 1. 你可以分別透過成績管理的【配分方式】進行各成績項目的配分佔的比例, 或是透過成績簿管理下的【成績簿設定】進行。
	- ●【配分方式】進行→成績項目欄位輸入百分比→點選【儲存變更】完 成。

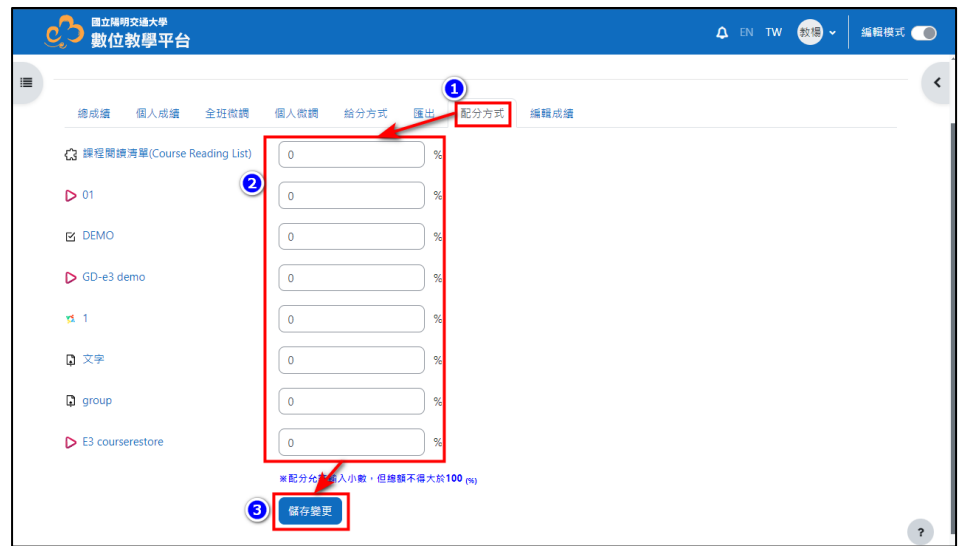

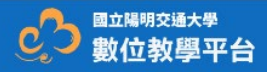

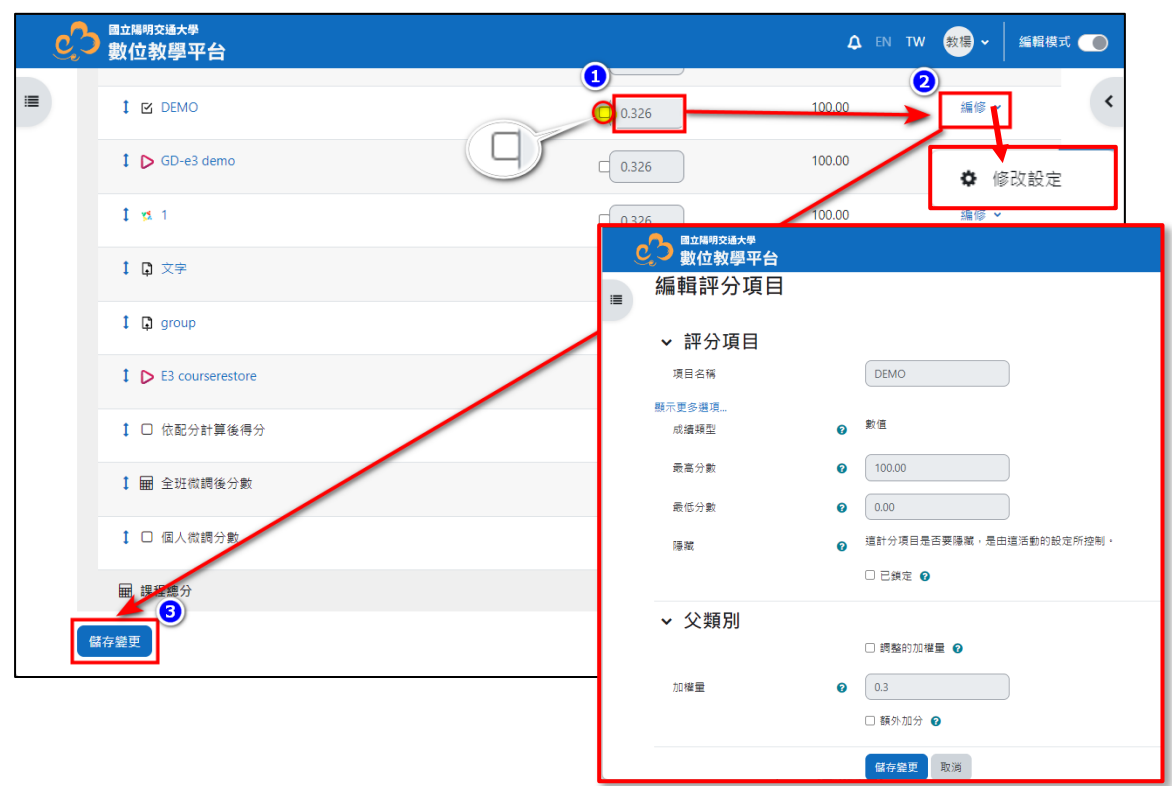

【成績簿設定】進行今勾選成績項目儲存格並輸入百分比入點選【儲 存變更】完成。

2. 在【成績簿設定】中點編修可進入編輯評分項目的頁面, 在這裡可以將鎖定 的成績欄解鎖,設定完點選【儲存變更】解開鎖定。

## **匯入/匯出成績**

- 1. 成績的匯出可以分別從【成績管理】及【成績簿設定】中的匯出。
	- 從【成績管理】→點選【匯出】開啟匯出頁面→在【將包含的評分項 目】中勾選要匯出的成績欄位→在【匯出格式選項】勾選要匯出的格 式→在【成績匯出顯示類型】勾選要匯出的顯示類型(分數/百分數/文 字)→ 在【輸出成績保留小數點位數】選擇要保留的小位數→設定完 後點選匯出,可下載匯出的檔案。

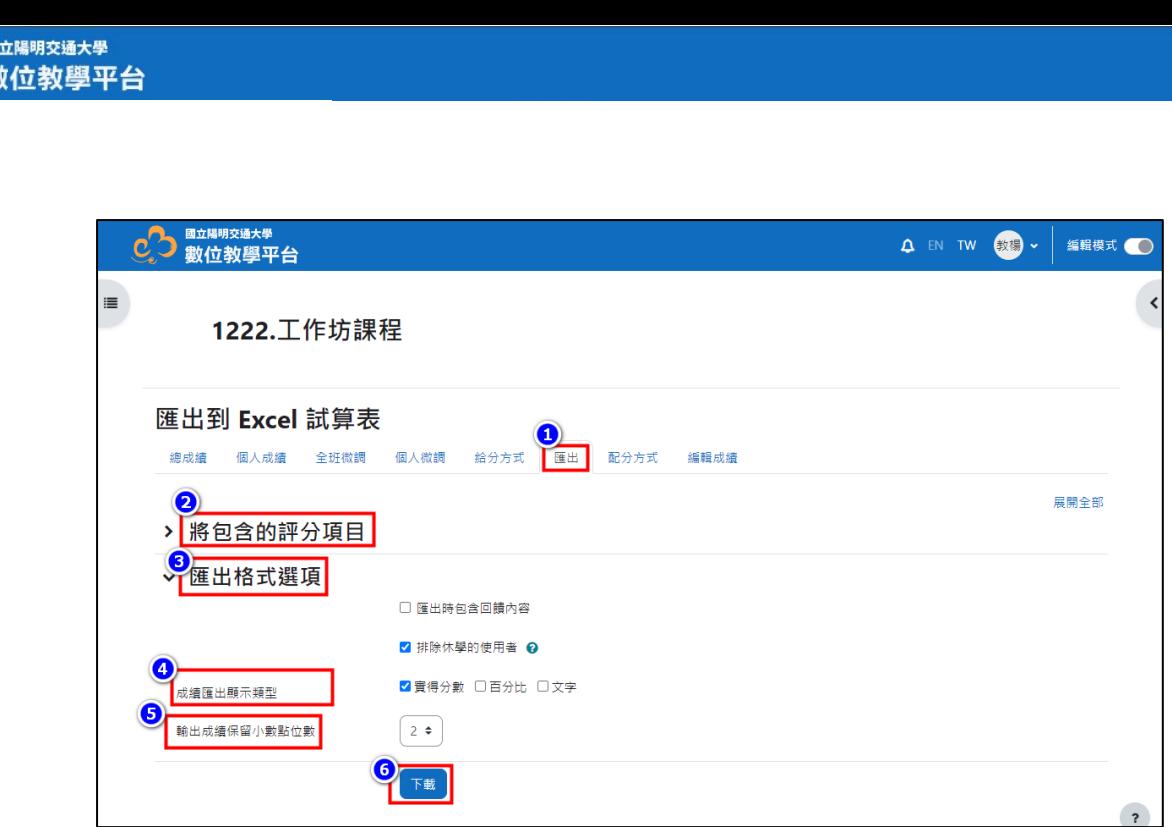

● 從【成績簿設定】的下拉選單找到【匯出】並點 選進入→在【匯出】中的 Export as 點選下拉選單選擇匯出格式→在 【將包含的評分項目】中勾選要匯出的成績欄位→在【匯出格式選 項】勾選要匯出的格式→在【成績匯出顯示類型】勾選要匯出的顯示 類型(分數/百分數/文字)→ 在【輸出成績保留小數點位數】選擇要保 留的小位數→設定完後點選匯出,可下載匯出的檔案。

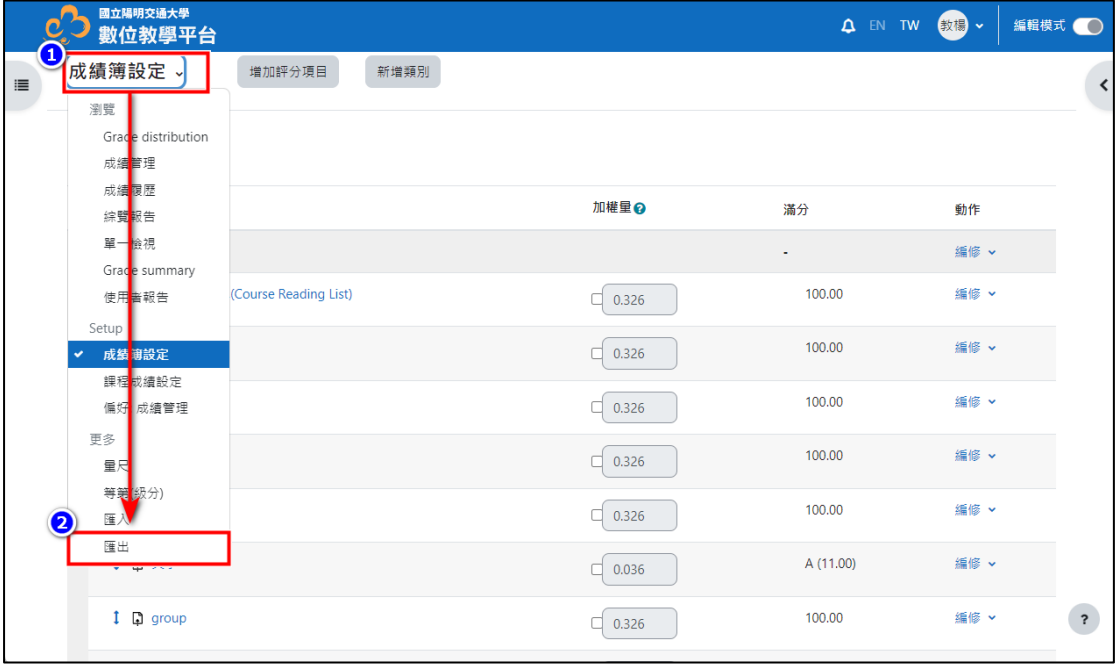

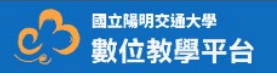

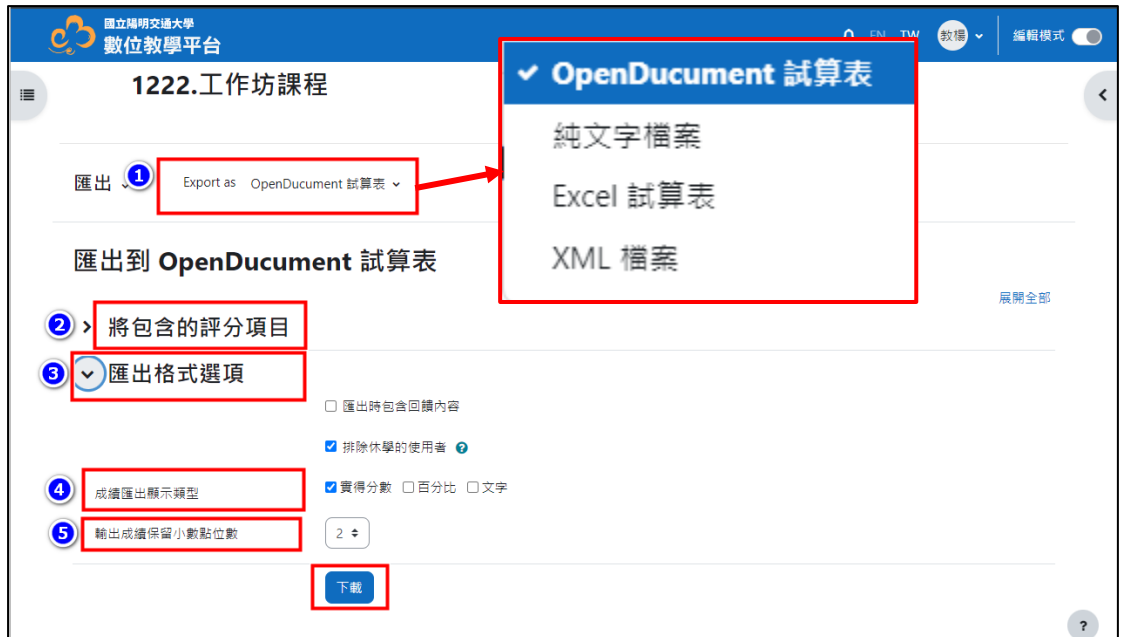

2. 請選「Excel 試算表」進入設定。勾選要匯出的成績欄位與格式,點選「下 載」完成。

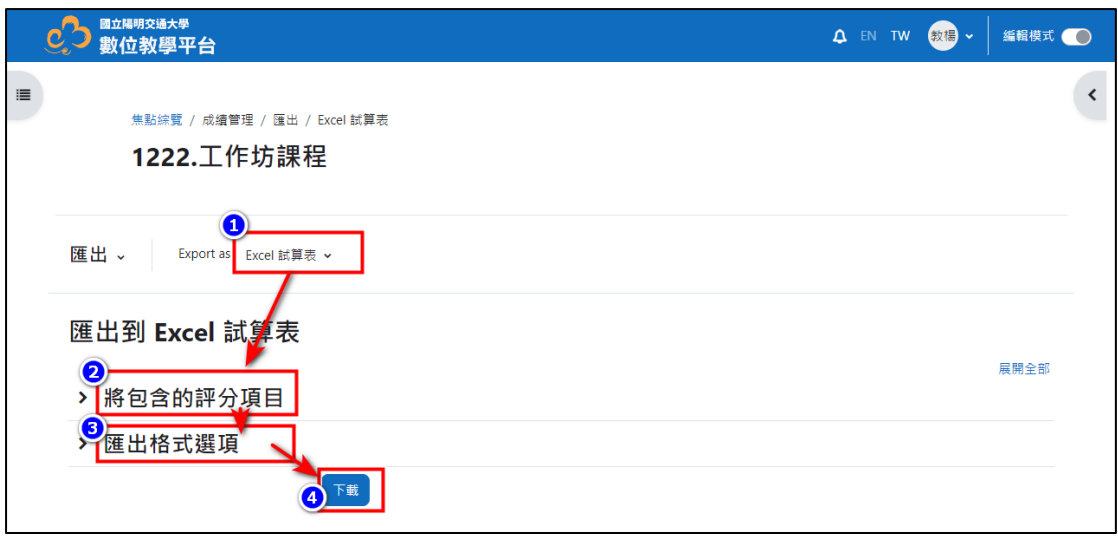

3. 下載 Excel 資料開啟如下,老師可以依照學生姓名排序後,輸入期中、期末 及期末成績後完成並儲存,完成後請將 EXCEL 另存成 CSV 檔案。(建議刪除 其他無關欄位:機構、科系、只保留號與成績即可)。

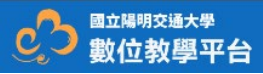

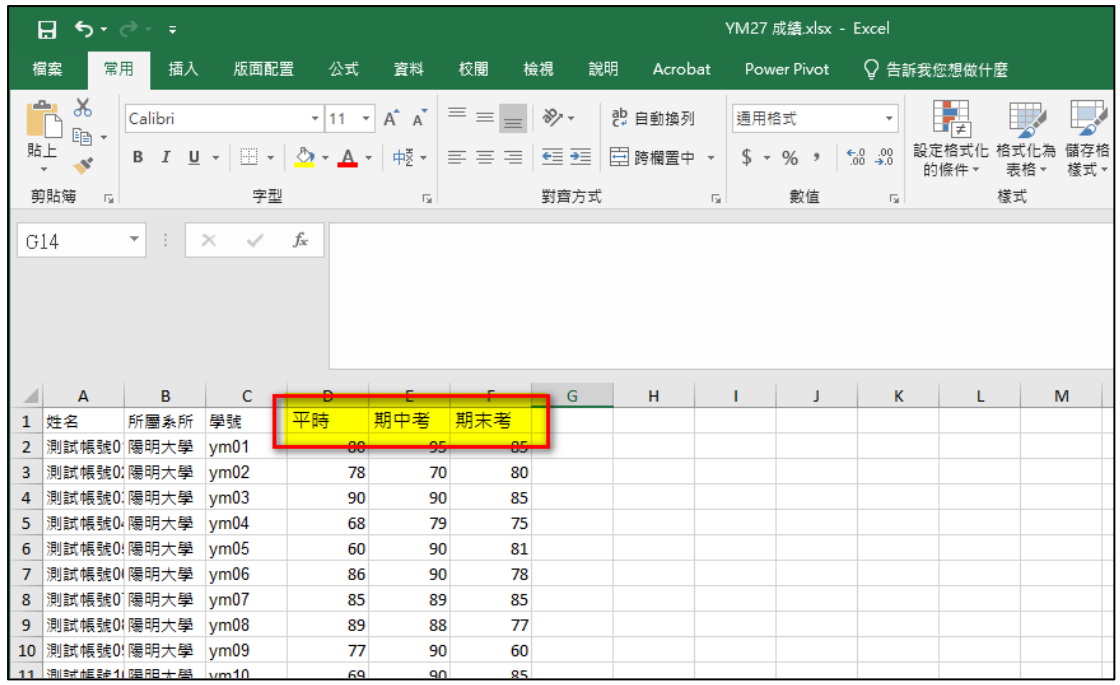

4. 回 E3 請點選課程管理下的成績簿設定進入, 在成績簿設定頁面中請點選下 拉選單的匯入並選擇 CSV 表再匯入 CSV 點選「選擇一檔案」選擇要上 傳的檔案→編碼請選擇「BIG5」,並點選「上傳成績」繼續。

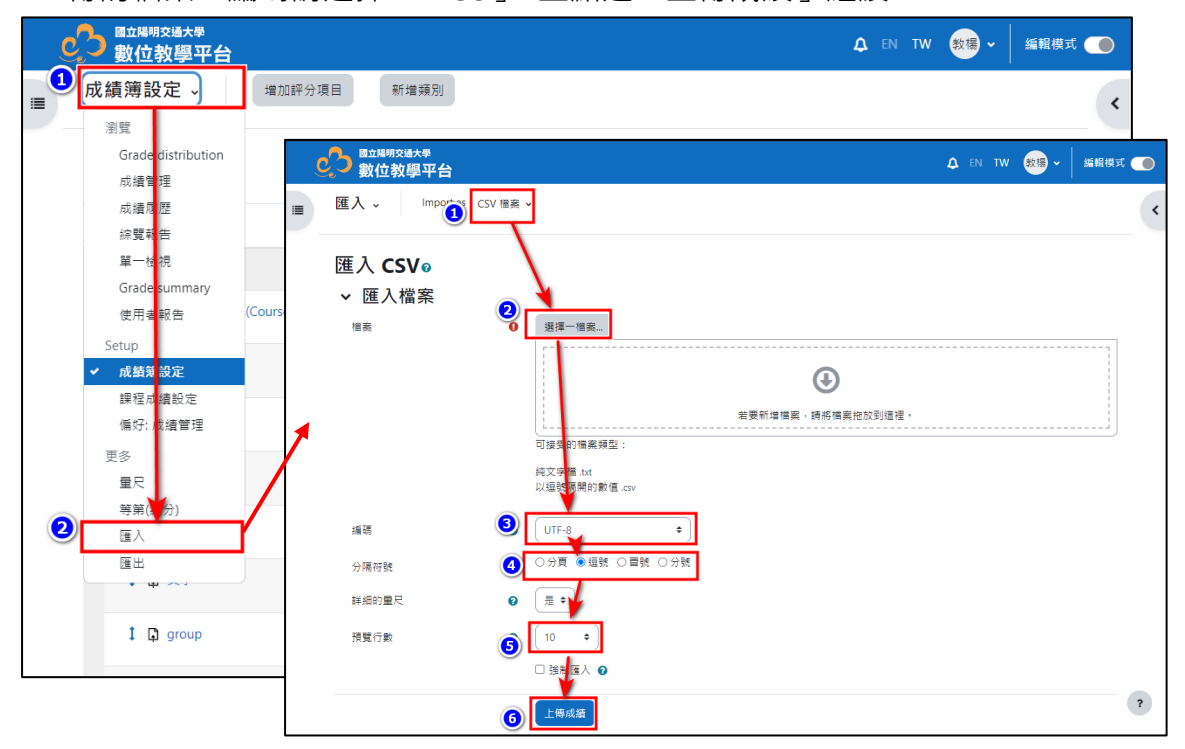

5. 畫面會出現上傳資料預覽,往下拉找到要上傳之對應資料,請先在「辨認用 戶按」下選擇要對應的欄位(建議兩個都以學號)。

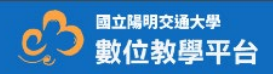

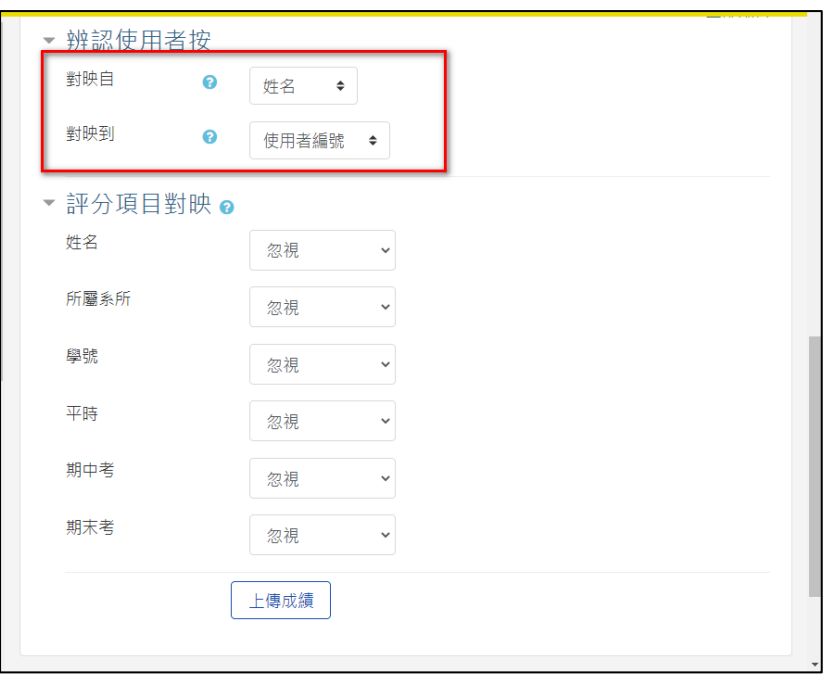

6. 在評分項目對應下選擇要對應(新增)的成績,如果是新增的成績欄,請選 「新計分項目」。**※其他成績欄若不更新,請選「忽略」,**點選「上傳成績」 完成。

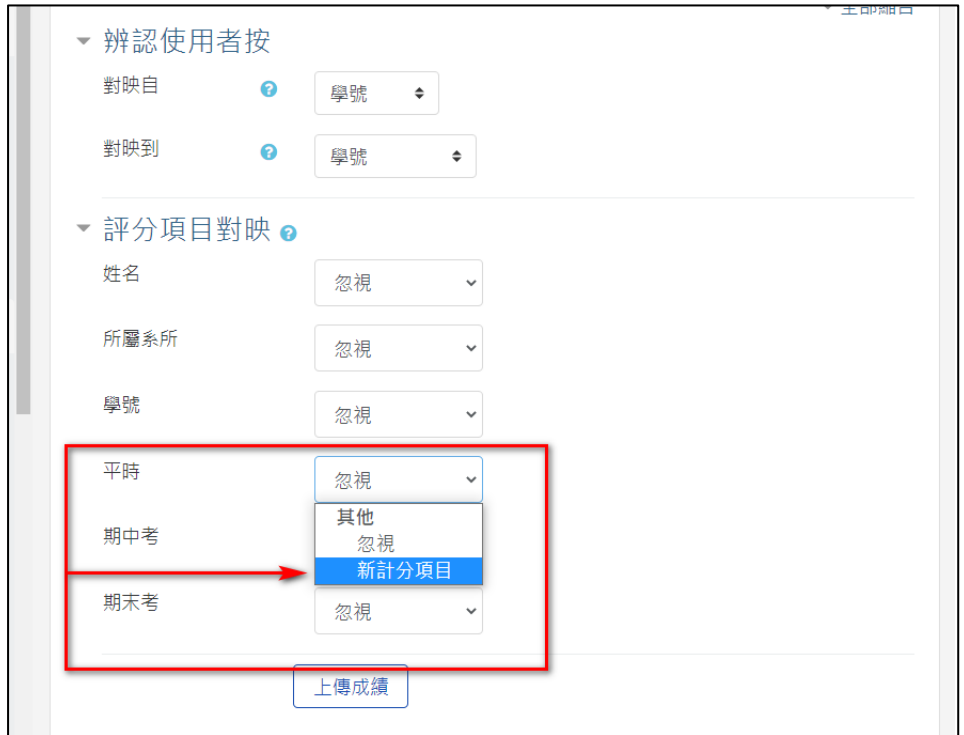

7. 成績上傳完成,點選「繼續」可觀看結果。完成學生成績上傳,

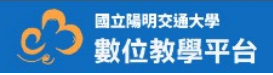

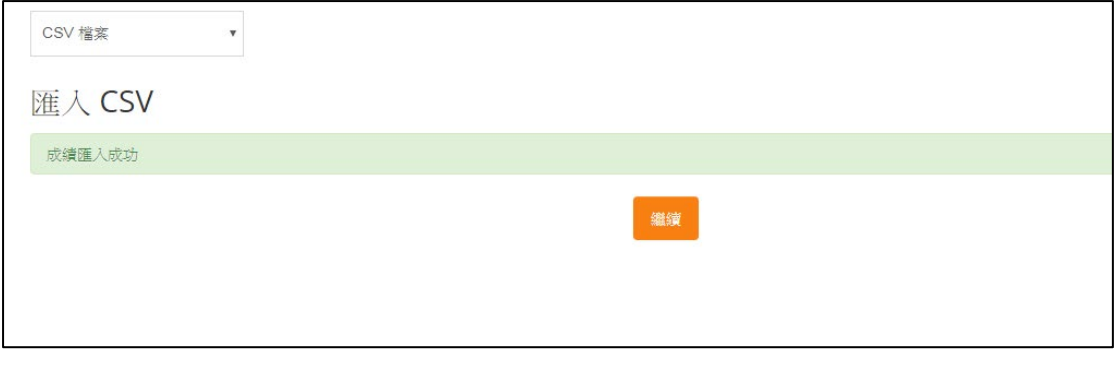

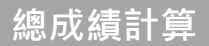

- 1. 總成績可以分別從【成績管理】及【成績簿設定】中的產生,若之前在【成 績管理】及【成績簿設定】針對配分設定都做好沒有需要整,則可在【成績 管理】及【成績簿設定】的總成績看到結果,在無任何設定下【成績管理】 快速設定與【成績簿設定】的快速設定如下。
	- 【成績管理】快速設定→點選編輯成績開啟成績輸入畫面→在編輯成 績下點選點選【增加評分項目】→在新計分項目下有【評分項目】,輸 入新增項目資料(名稱:總成績)→點選【配分項目】開啟配分畫面→找 到新增的[總成績]欄未將其儲存格設為 100% →其他項目設 0,點選儲 存後即可。

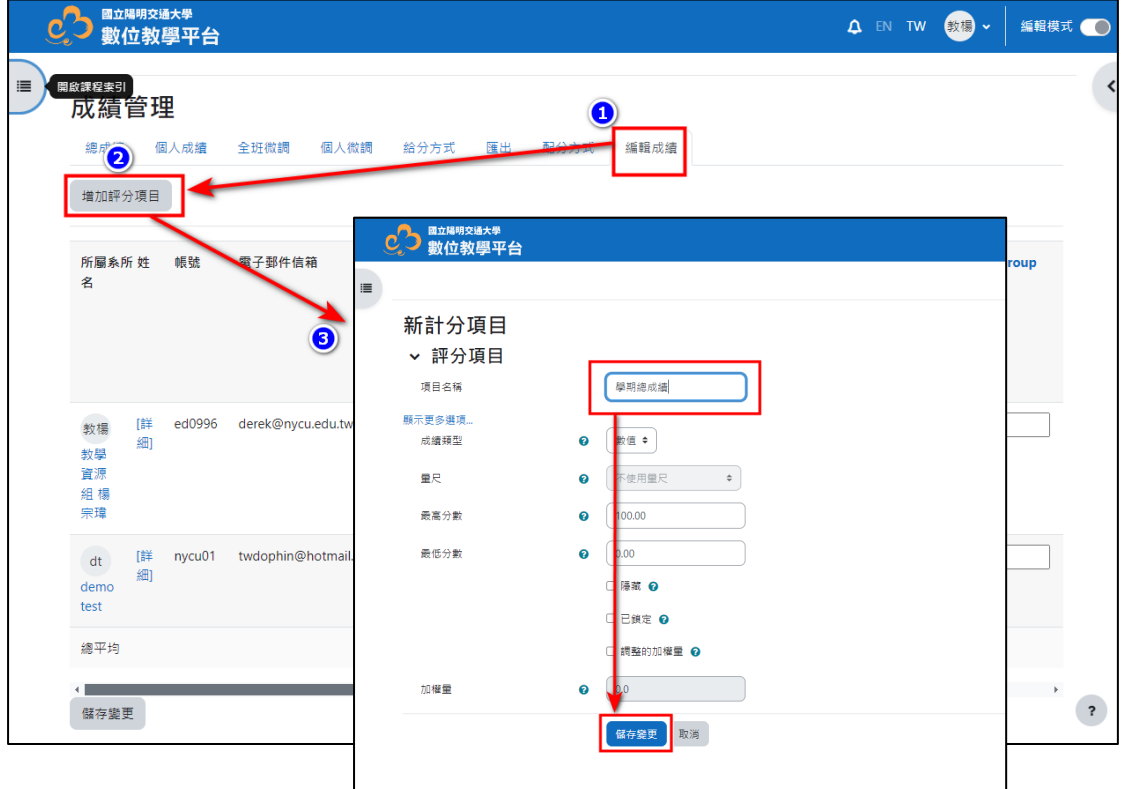

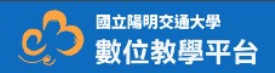

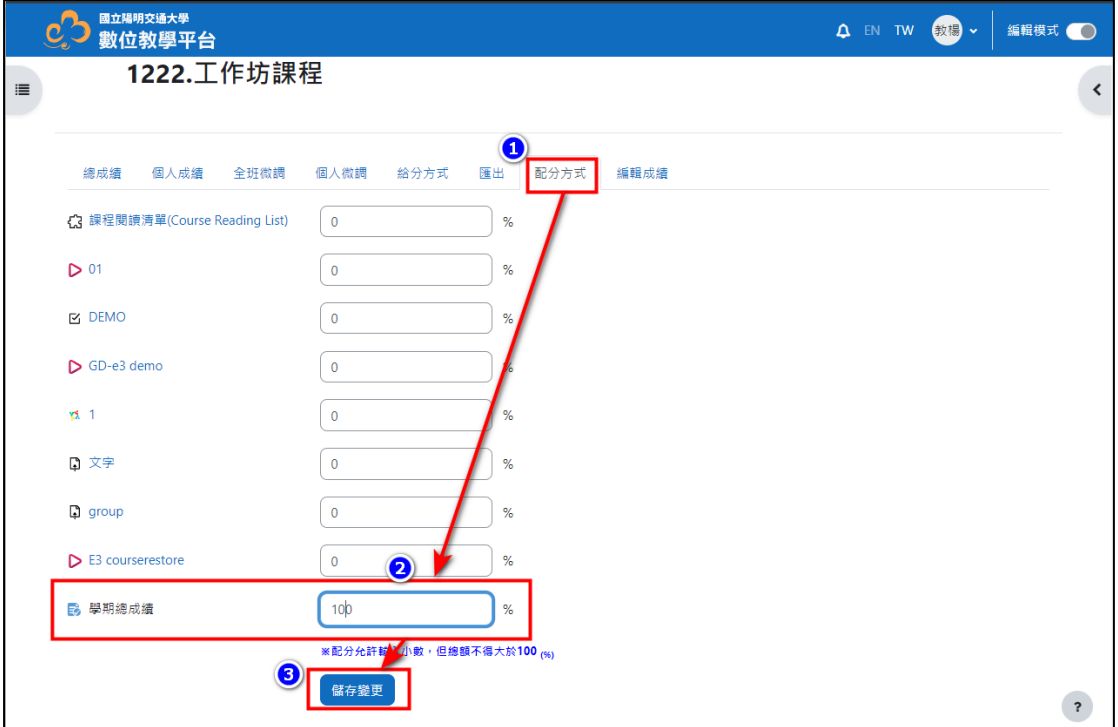

● 【成績簿設定】的快速設定→在成績簿設定下方的課程總分最右側 【編修】點選→選擇【編輯計算方式】進入→在【編輯計算方式】頁 面可以看到【評分項目】與【識別碼】→【識別碼】下將要計算成績 的項目加入識別碼→在【評分項目】下可以填入總成績的計算公式[小 考(10 次平均)10%+期中考 20%+期末考 40%+出席(16 次)10%+作 業(5次)20%]= $\frac{[(1/15)](10+1)[(1/15/15)](1/15/15)}{20}$ 

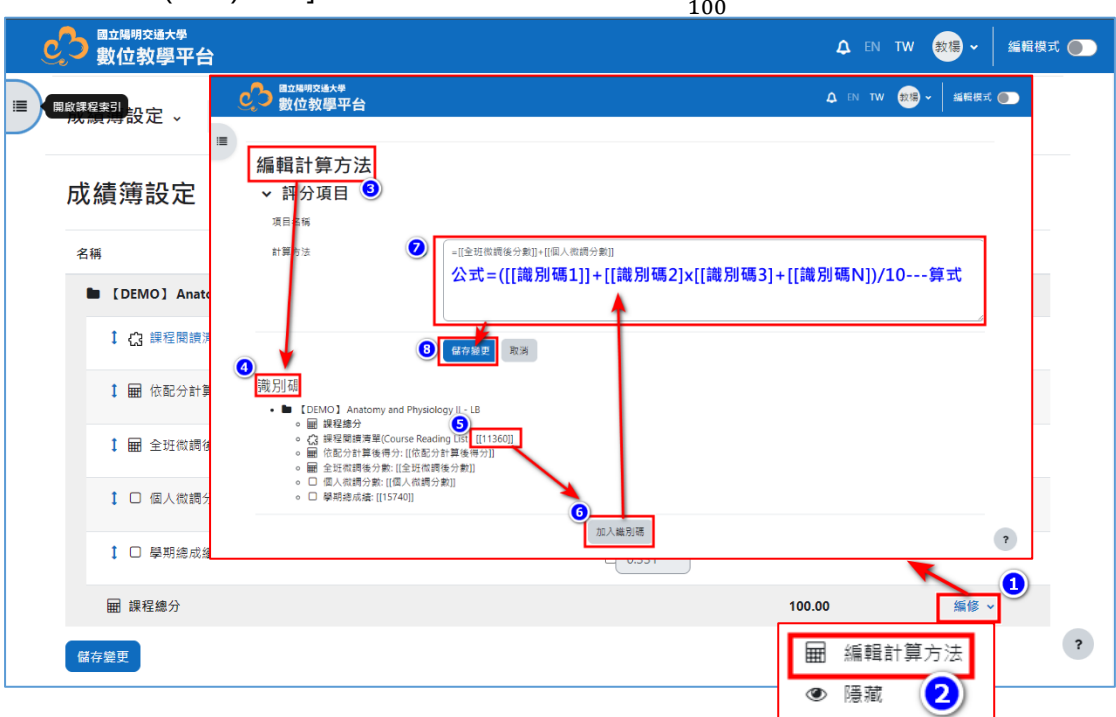

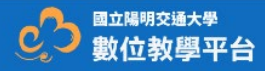

3. 成績分類,【成績簿設定】可以建立分類將各成績項目做分類方便計算與加 權,如:小考共 10 次取平均占總成績 10% →點選【新增類別】進入→在新 類別中有【成績類別】及【類別總分】→輸入類別的名稱(如:小考)、計算方 式(彙總、平均)→ 在【類別總分】設定類別是否隱藏、鎖定以及加權量→設 定完成後點選【儲存變更】即可。

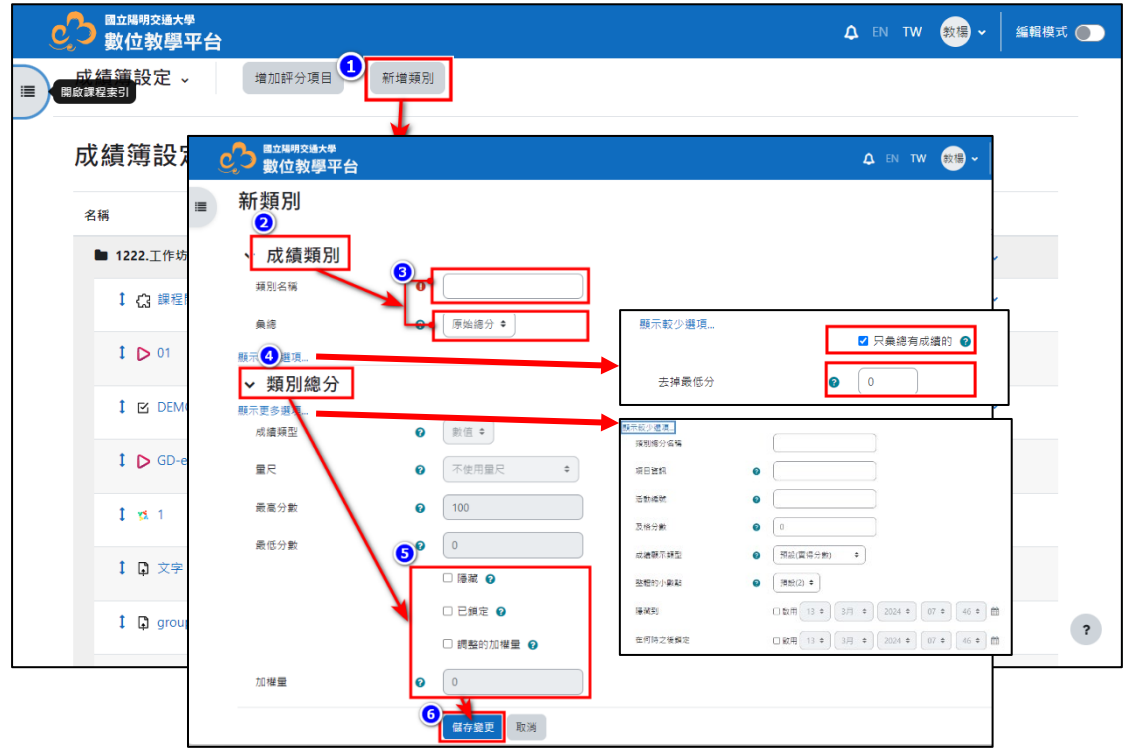

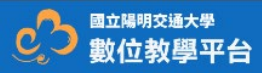

將成績項目搬移到類別內→在【成績簿設定】中勾選要遷移的成績項 目→在頁面下方的移動選出的項目到【小考】→選擇完後點選【儲存 變更】即可完成分類。

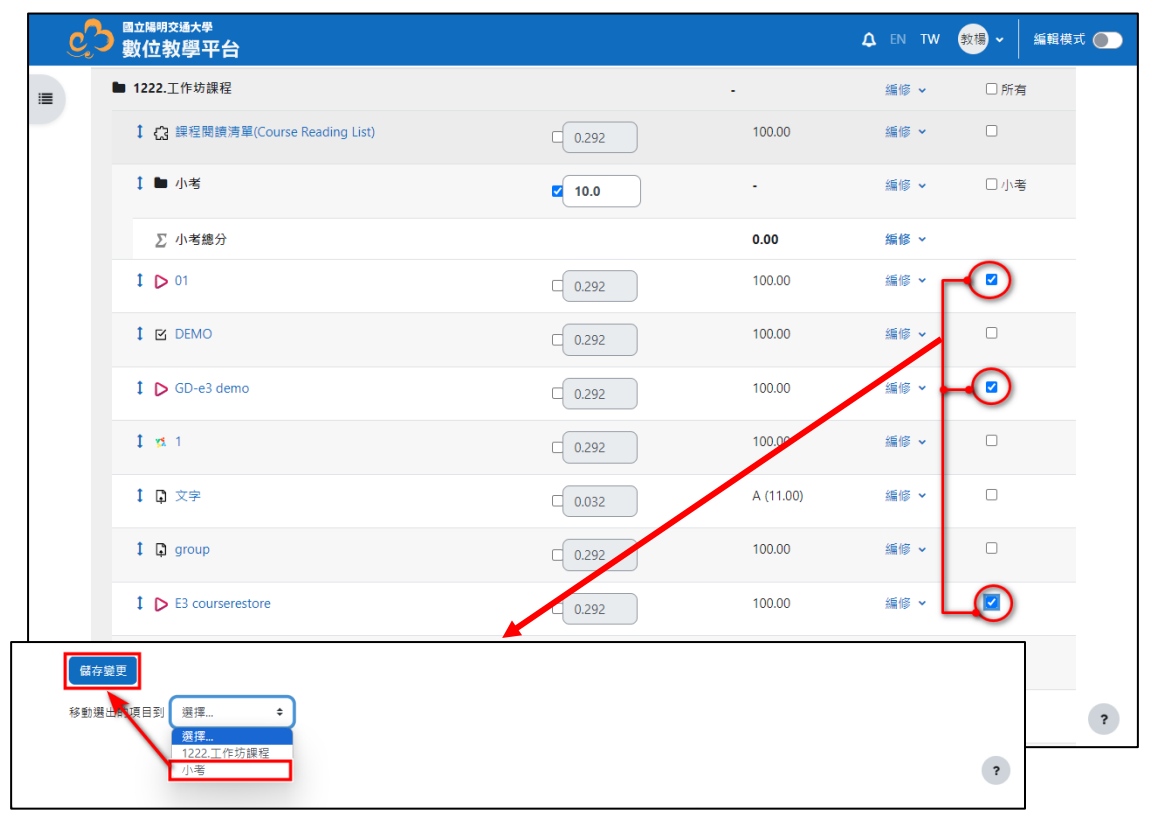

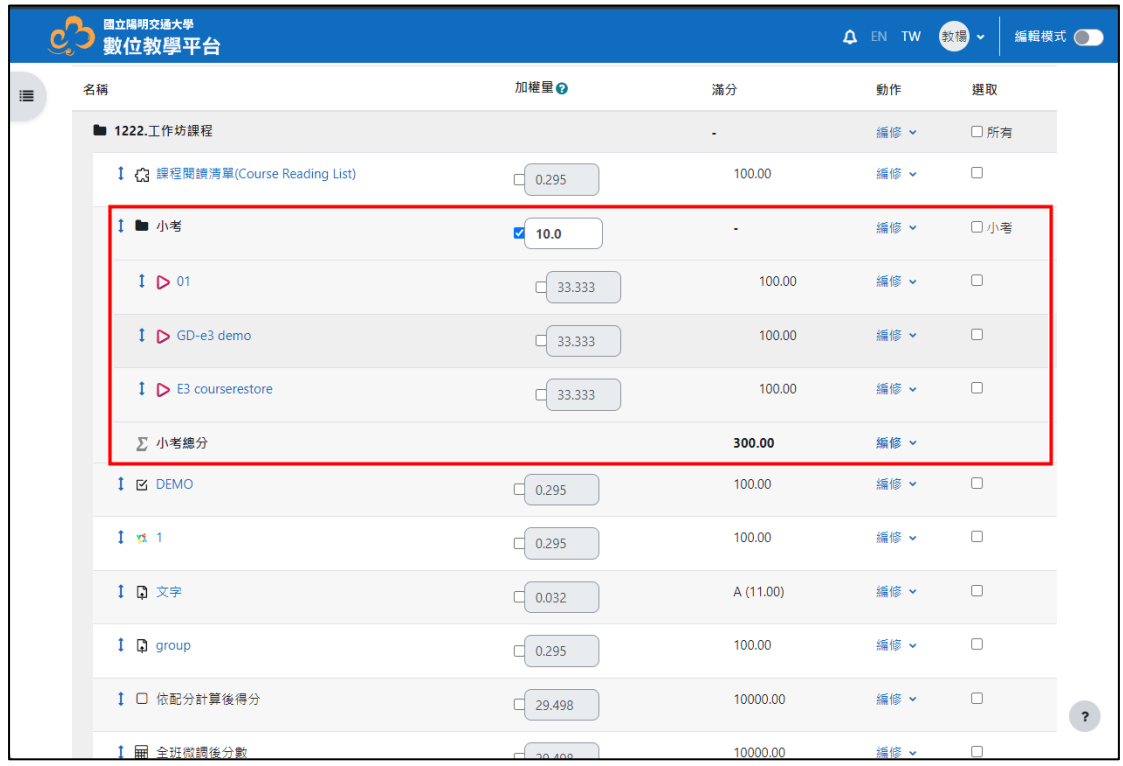